## Online Training Modules User Guide

## Section 1: How to Register and Enrol in a Module for the First Time

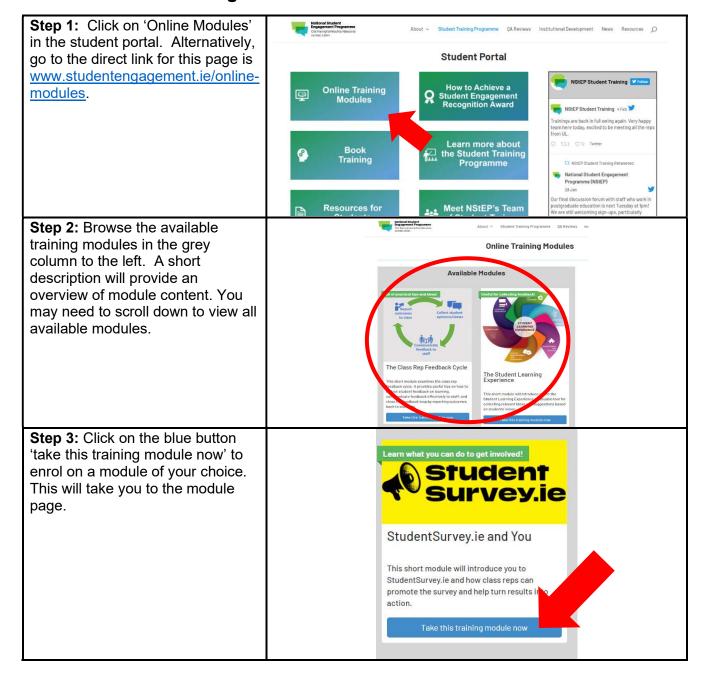

Step 4: A toolbar across the top of the module page will display your Free current status on the module as 'not enrolled'. Click on the 'login to StudentSurvey.ie and You enrol' button on the right of the This short module introduces StudentSurvey.ie and how class reps can promote the survey and help turn results into action. toolbar. Click on the sections below to navigate your way through the module Module Content Welcome to the Module! 1: Origins and key principles of StudentSurvey.le Step 5: A login/registration Login window will appear. If you have previously created an account to take another online module with NStEP, then simply enter your username/email and password under the 'login' column to the left then skip to Section 2 of this Remember Me document. If this is your first time taking an online training module with NStEP, then you will need to create a learner account Lost Your Password? and continue with the rest of steps National Student Engagement Programme below. Do this by clicking the Clár Rannpháirtíochta Náisiúnta 'register an account' button in the na Mac Léinn column to the right. Step 6: Create a username and enter your email address. A confirmation email will be sent to Register this email address, so take care to enter it correctly. If you are taking the training module to work towards a Student Engagement Recognition Award, then we recommend that you use the same email that you used to register for and attend a training session previously. This allows us to easily keep track of your milestone awards and ensure that all your achievements are recognised. Register Once you have entered this

information, click 'register'.

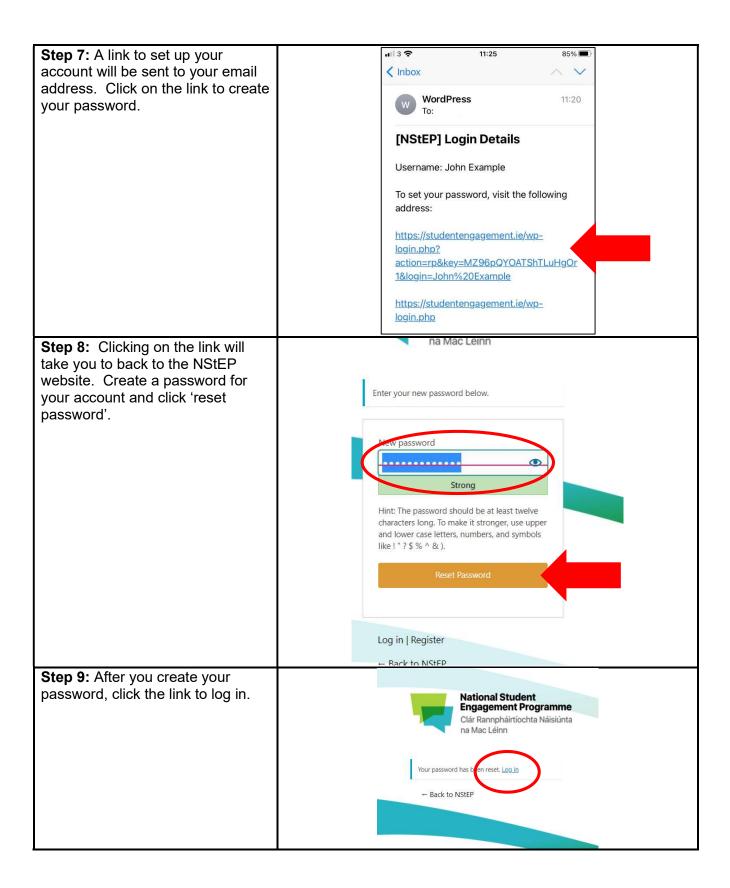

Step 10: Enter your username/email address and password in the left column and click 'log in'. This will take you back to the Online Training Modules page. Register an Account National Student Engagement Programme Clár Rannpháirtíochta Náisiúnta na Mac Léinn Step 11: On the online training modules page, you will notice that **Online Training Modules** your 'learner profile' has appeared on the right side of the page. In Available Modules order for NStEP to issue you with a User Guide A step-by-step guide to registering for and ompleting NStEP's Online Training Module certificate of completion, you will need to add your name to your learner profile. Click on the button to edit your learner profile. Learner Profile / Login The Class Rep Feedback Cycle The Student Learning Experience is short module examines the class rep shakek cycle. It provides useful tips on how to lect student feedback on learning. mmunicate feedback effectively to staff, and see the feedback loop by reporting outcomes sk to students. Step 12: (1) Enter your first and Hattonal Displant
Engagement Programme
On the operation has one last name into the fields provided. Welcome! Please ensure that these are typed Thank you for registering for NStEP's Online Training Modules. exactly as you wish them to appear Before you begin, please provide the information below to update your learner profile It is important that your first name, last name, and email address are both complete and correct.

The name you provide here will be used to issue certificates of completion after each module. on your certificate of completion. (2) Click 'update' to ensure that Once you have updated your profile, click the 'continue' button to go to the online training page. your name has been saved to your Name profile. Then (3) click 'continue' to return to the online training modules page. Contact Info E-mail \*

Step 13: You will notice that your name is now displayed on your learner profile. The module you on which you have enrolled will also be listed under your profile.

Learner Profile / Login
You are currently logged in as John Example. Log
out \*

Click here to edit your learner profile >

John Example
The double Sompleted Certificates Points

Your Modules Q Cannot StudentSurvey/a and You
StudentSurvey/a and You

StudentSurvey/a and You

StudentSurvey/a and You

StudentSurvey/a and You

StudentSurvey/a and You

StudentSurvey/a and You

StudentSurvey/a and You

StudentSurvey/a and You

StudentSurvey/a and You

StudentSurvey/a and You

StudentSurvey/a and You

StudentSurvey/a and You

StudentSurvey/a and You

StudentSurvey/a and You

StudentSurvey/a and You

StudentSurvey/a and You

StudentSurvey/a and You

StudentSurvey/a and You

StudentSurvey/a and You

StudentSurvey/a and You

StudentSurvey/a and You

StudentSurvey/a and You

StudentSurvey/a and You

StudentSurvey/a and You

## **Section 2: How to Navigate Through your Online Module**

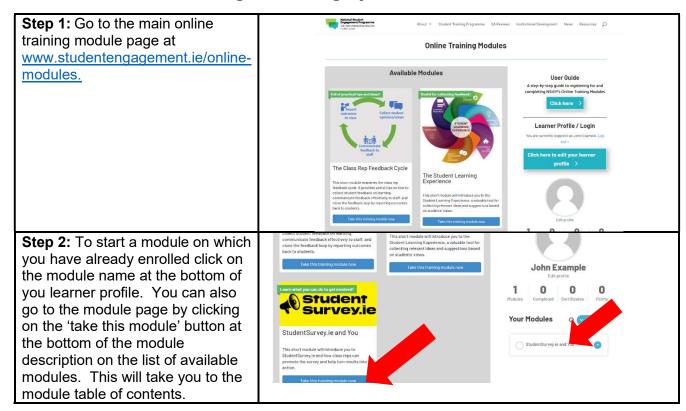

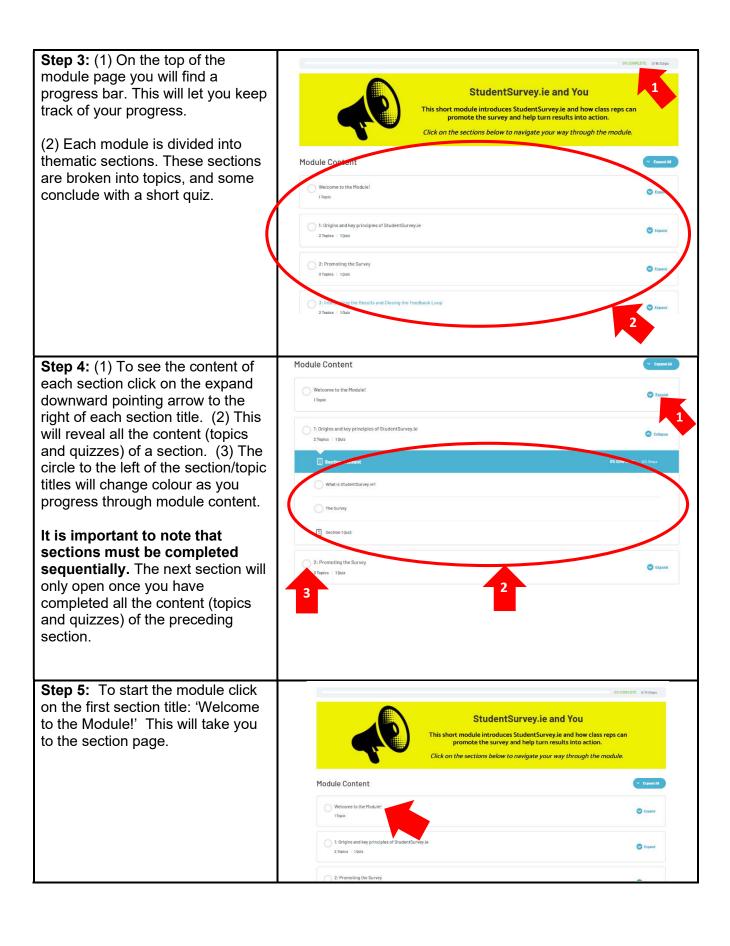

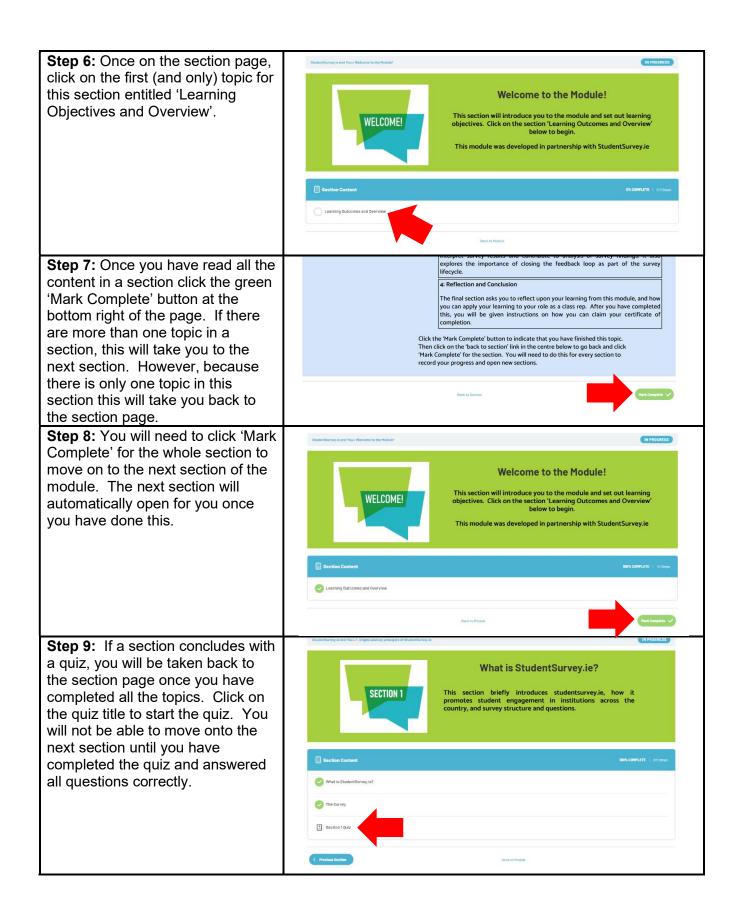

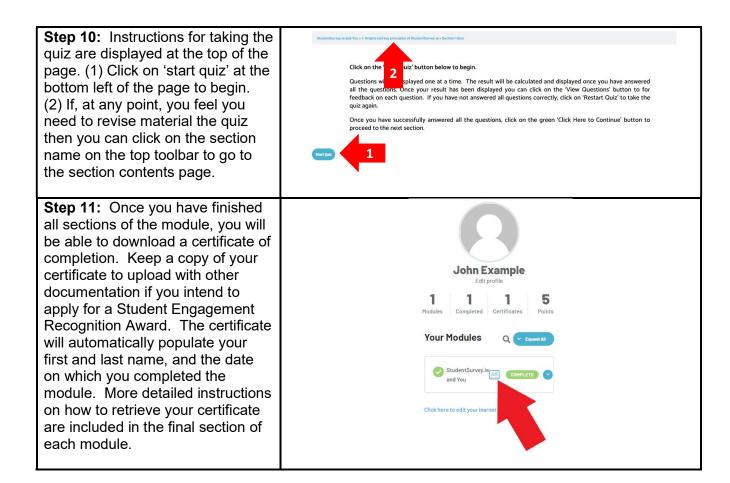

## Section 3: Log Out, Log In, and Continue with Training Modules

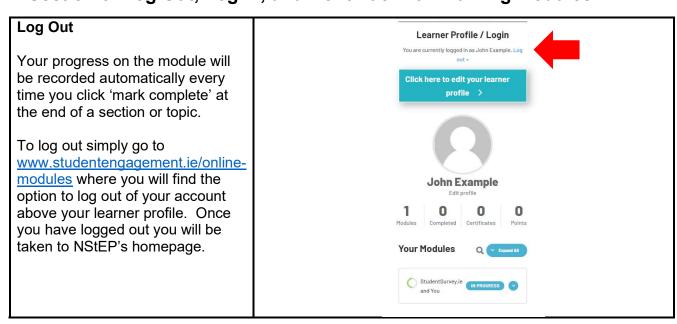

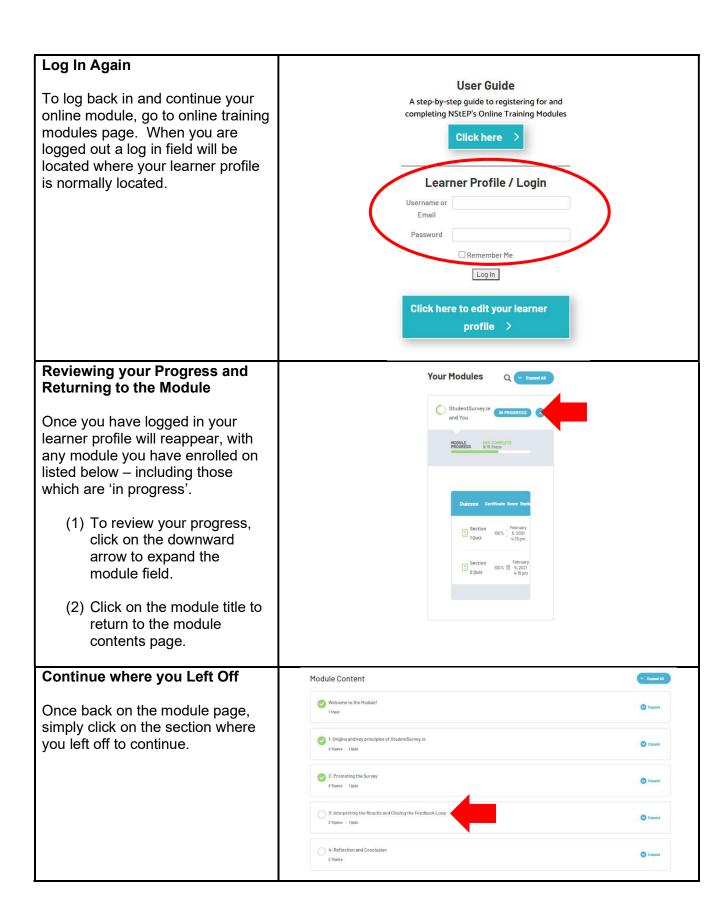